# MANAGING YOUR COMPANY'S CREDIT CARD PROGRAM

**Program Administrator User Guide** 

#### Welcome to the Credit Card Portal.

This guide is designed to help with the day-to-day card program administrator process and provide information concerning the features available for servicing your company and employee accounts.

#### Contents:

| ACTIVATING YOUR NEW CREDENTIALS | 4  |
|---------------------------------|----|
| REQUESTING YOUR USERNAME        | 6  |
| RESETTING YOUR PASSWORD         | 8  |
| SIGNING INTO THE PORTAL         | 10 |
| NAVIGATING THE CARD PORTAL      | 11 |
| COMPANY SUMMARY                 | 12 |
| COMPANY ACCOUNTS                | 13 |
| PROFILE:                        | 14 |
| TRANSACTIONS                    | 14 |
| STATEMENTS                      | 16 |
| FEATURES                        | 16 |
| PAYMENTS                        | 19 |
| ADDING A NEW ACCOUNT            | 20 |
| ALERTS & CONTROLS               | 22 |
| MCC ADMINISTRATION              | 26 |
| PROGRAM ADMINISTRATION          | 27 |
| BANK ACCOUNT MANAGER            | 32 |
| CARD MANAGEMENT                 | 33 |
| CARD ACTIVATION                 | 33 |
| CARD SHIPPING                   |    |
| REPORTING                       |    |

| ENHANCED FEATURES                           | 37 |
|---------------------------------------------|----|
| GHOST CARDS                                 | 38 |
| VIRTUAL CARDS                               | 40 |
| VIRTUAL CARDS — VENDOR ENABLEMENT           | 42 |
| VIRTUAL CARDS — PROCESSING COMPANY PAYMENTS | 45 |
| VIRTUAL CARD PAYMENT REQUESTS AND HISTORY   | 48 |
| VIRTUAL CARD REPORTING                      | 50 |
| EXPENSE REPORTS                             | 51 |
| FLEET CARDS                                 | 51 |

# **ACTIVATING YOUR NEW CREDENTIALS**

To access the card portal and activate new administrator credentials, follow the steps outlined below:

#### STEP 1 – Welcome email

Click on (or copy and paste) the Registration Link contained within the Program Administrator welcome email to begin the registration process. A sample registration email is provided below:

Note: The email will include the website address and company information. The email below includes mocked up information for informational purposes.

Dear Program Administrator, The application for your company, HOYSTER'S CONSTRUCTION, has recently been approved and you have been identified as the Program Administrator. Registering as a Program Administrator will provide you with an array of features to help you service your Company and employee accounts. Our site is available 7 days a week, and 365 days a year and is only a click away for you to begin the registration process. To register as a Program Administrator, please access our website https://abcbank.myapexcard.com/pa#p=pa/Registration. As part of the registration process you will be asked to provide personal information that can be used to authenticate you, including the unique User Name and Company ID listed below: User Name: pauserrward XJSCZ2PW Company ID: For your protection, you will also need to provide identifying information to complete registration. To view more details about Program Administrator servicing click here https://abcbank.myapexcard.com/policy/download?file=pa\_guide. Thank you for trusting us with your credit relationship. Please let us know if you have any questions. You can contact our card services team at (855) 674-7637. To make sure you receive future emails, please add noreply@MyApexCard.com to your safe senders list. To protect your privacy, messages from ABC Bank will never ask you for any information through email that would uniquely identify you. Thank you for your business. Please do not respond to this message. This email is generated automatically, and is not monitored for responses

#### STEP 2

Please complete the required fields with the Program Administrator information:

- a) Company ID (this can be found within the Program Administrator welcome email)
- b) Social Security Number
- c) Billing Zip Code
- d) Username (this can be found within the Program Administrator welcome email)
- e) Click **Next** to continue the registration process

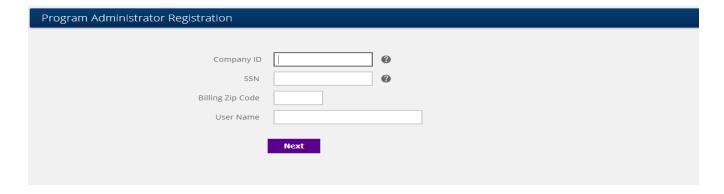

4 | Page

#### STEP 2 (continued)

- f) Date of Birth
- g) Company's Taxpayer Identification Number (TIN)
- h) New Password/Confirm Password
  - Must be 8 25 characters with no spaces
  - Must contain at least one number
  - Must contain a mixture of upper- and lower-case letters
  - Must contain at least one special character
  - Must not contain your Username or email address
- i) Enter your Email address (same email address used to receive the Program Administrator welcome email)
- j) Agree to the terms
- k) Click Next

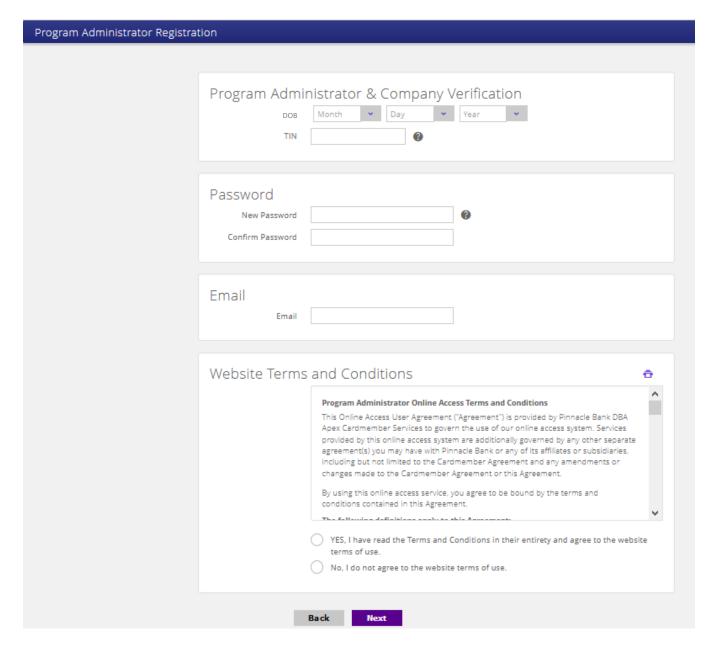

# STEP 2 (continued)

Pressing Next will return messaging to indicate the registration is complete and successful.

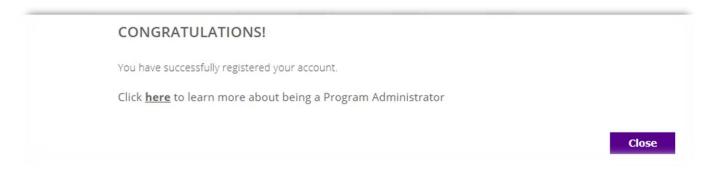

Select the **Close** button to be redirected to the company landing page.

# **REQUESTING YOUR USERNAME**

#### STEP 1

From the card portal sign in page, select the **Forgot** <u>Username</u> link.

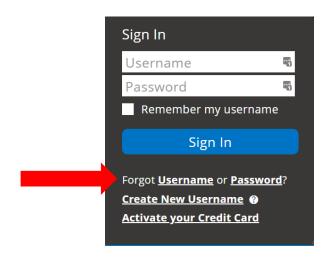

# STEP 2 Click the I need to request my Program Administrator User Name radio button then click Next.

| Forgot User Name                                                                                |
|-------------------------------------------------------------------------------------------------|
| I need to request my Cardholder User Name  I need to request my Program Administrator User Name |
| Back Next                                                                                       |
|                                                                                                 |

6 | Page

#### STEP 3

Provide data for the Program Administrator in the following required fields then press Next.

- a) First and Last Name
- b) Date of Birth
- c) Social Security Number
- d) Billing Zip Code

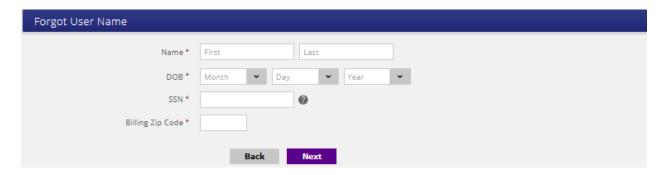

#### STEP 4

Select a preferred method (Text or Email) to receive a 6-digit verification code. The phone number and/or email address available for the verification code were defined during the initial Program Administrator setup. To change this phone number, access the Program Administration feature. Click the **Next** button.

| Forgot User Name                                                                                                    |  |
|----------------------------------------------------------------------------------------------------|--|
| For security purposes, we need to confirm your identity through a quick verification process. Please select your preferred method to receive a temporary code you'll need to enter in the next step. |  |
| Need to change your contact info?  If this contact information is no longer valid, please contact us at 855-401-4743                                                                                 |  |
| Text XXX-XXX-4567  Email ***smith@abccompany.com                                                                                                    |  |
| By selecting one of these contact options, you are providing a one-time authorization for us to send you a temporary code. For mobile, message and data rates apply.                                 |  |
| Back Next                                                                                                    |  |

#### STEP 5

To resend the code, or change the sending method, click the **Resend Verification Code** button.

| Please input the v | erification cod | e that was j | ust sent to you.         | x |
|--------------------|-----------------|--------------|--------------------------|---|
| Verification Code  |                 |              | ]                        |   |
|                    |                 |              |                          |   |
|                    | Cancel          | Next         | Resend Verification Code |   |

Clicking the **Next** button will return messaging containing the Program Administrator Username.

Select the **Sign In** button to be redirected to the sign in page. Next, input your Username and Password to sign into the card portal.

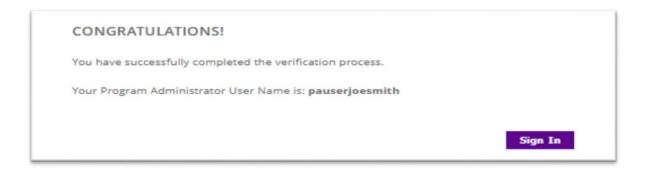

# **RESETTING YOUR PASSWORD**

From the **Sign In** page, reset your password by following the steps outlined below.

#### STEP 1

From the card portal sign in page, select the Forgot Password link.

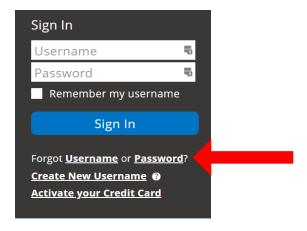

**STEP 2**Complete the Program Administrator form by completing all required fields then click **Next**.

| Change Password    |                            |
|--------------------|----------------------------|
| User Name *        | •                          |
| DOB *              | Month   ✓ Day   ✓ Year   ✓ |
| SSN *              | <b>②</b>                   |
| Billing Zip Code * |                            |
| Back               | Next                       |

#### STEP 3

Select a preferred method (Text or Email) to receive a 6-digit verification code. The phone number and/or email address available for the verification code were defined during the initial Program Administrator setup. Click the **Next** button.

| Change Password                                                                                                    |  |
|----------------------------------------------------------------------------------------------------|--|
| For security purposes, we need to confirm your identity through a quick verification process. Please select your preferred method to receive a temporary code you'll need to enter in the next step. |  |
| Need to change your contact info?  If this contact information is no longer valid, please contact us at 855-401-4743                                                                                 |  |
| Text XXX-XXX-4567  Email ***smith@abccompany.com                                                                                                    |  |
| By selecting one of these contact options, you are providing a one-time authorization for us to send you a temporary code. For mobile, message and data rates apply.                                 |  |
| Back Next                                                                                                    |  |

#### STEP 4

To resend the code, or change the sending method, click on the **Resend Verification Code** button.

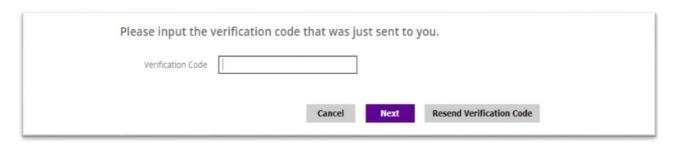

#### STEP 5

Input a new Password, confirm the new password, and then click the **Change Password** button.

- Must be 8 25 characters with no spaces
- Must contain at least one number
- Must contain a mixture of both upper-case and lower-case letters
- Must contain at least one special character
- Must not contain your Username or email address

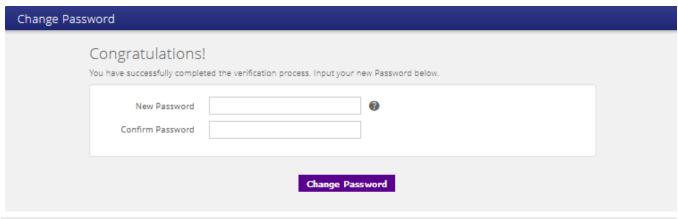

The system will present the landing page. Input both a Username and new Password to sign into the card portal.

#### SIGNING INTO THE PORTAL

#### STEP 1

Enter Username and Password and click on the **Sign In** button.

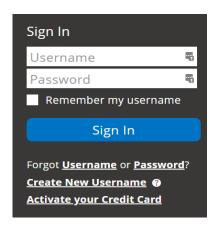

#### STEP 2

The system uses two factor authentication and will recognize the device used to login. When prompted, indicate a preference for receiving a 6-digit verification code then click the **Next** button.

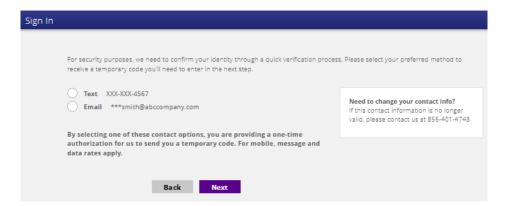

STEP 3
Input the Verification Code received via text or email, then click the Next button.
Note: To resend the code, or change the sending method, click the Resend Verification Code button.

| Please input the verification code that was just sent to you. |           |      |                          |
|---------------------------------------------------------------|-----------|------|--------------------------|
| Verification Co                                               | de 369480 |      |                          |
|                                                               | Cancel    | Next | Resend Verification Code |

Click the **Next** button to receive the **Do you want this device to be remembered** notification. Click on the **Yes** button and then the **My Company** home page will display.

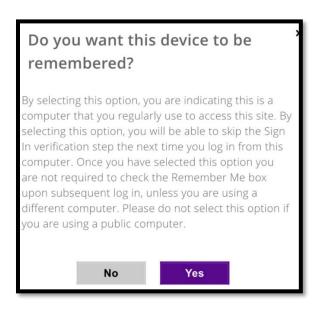

**Note:** For the card portal to remember a username for future sign in, check the **Remember my username** box. The username will be pre-filled going forward.

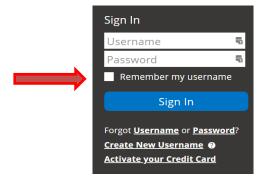

#### NAVIGATING THE CARD PORTAL

Program Administrators have access to an array of servicing features which will be covered in this section. The company features presented here are determined by your financial institution's configuration of the card program and the assigned Program Administrator role.

## **COMPANY SUMMARY**

From the **My Company** landing page, click on **Company Summary** from the panel header or the tile. This feature allows authorized PAs to view and edit basic information about the company.

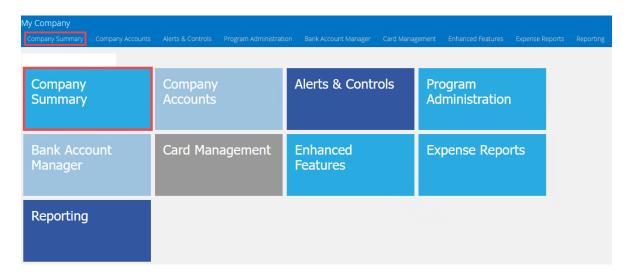

**Additional Information:** Some of the features shown in this illustration below may not be available on all products.

To make changes to data within the Contact Information tile, click the **Edit** button located at the bottom of this page.

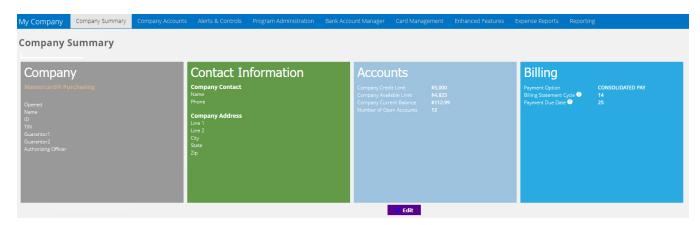

Make all desired changes and click the **Save** button.

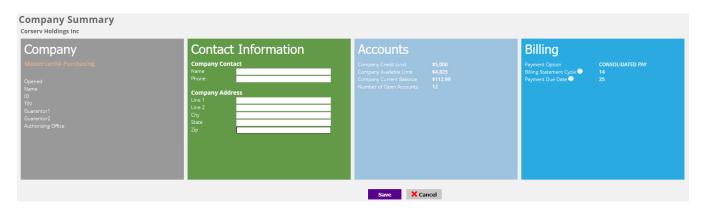

# **COMPANY ACCOUNTS**

From **Company Accounts**, view all the credit cards associated with the business account and add new cardholder "sub" accounts. Click on the **Company Accounts** tile or header panel.

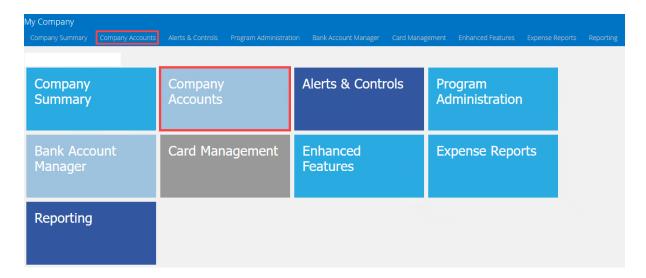

To view data on the **Company Accounts** feature in a tiled view, click on the icon. To view data in a list view, click on the icon. Use the **Search** window (top right-side of page) to search on a specific card account. At the bottom of the page, edit the number of records that appear on the screen up to 100.

Selection of a card record from the **Company Accounts** list, allows an authorized Program Administrator to drill down on a specific card account's detail. Click on an account to view and/or edit the account details.

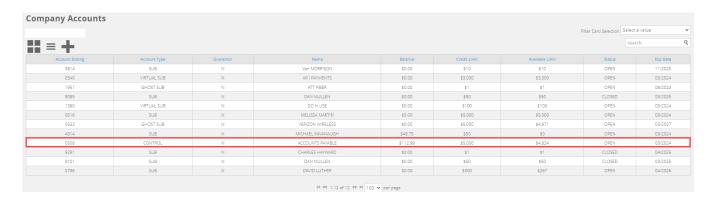

The cardholder's name and last 4 digits of the account will display in the upper right-hand corner of the banner. The account screen displays the features applicable to the selected account and displays the account's summary details in the left-side panel. Account details are accessed by clicking the features tiles displayed: **Profile, Transactions, Statements, Features**.

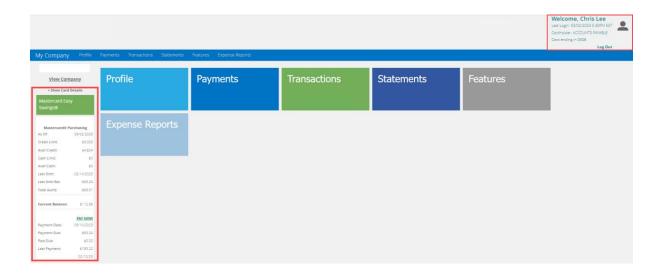

# **PROFILE:**

To view and make changes to an account, click on **Profile** tile. Under the **Account** feature, click the **Edit** button. An authorized PA may **CLOSE** (and reopen) the account temporarily and/or change the account's **Credit Limit**, both in real-time. The PA can edit the account's address details, default account codes and contact detail for the account. Click the **Save** button when the profile changes are completed.

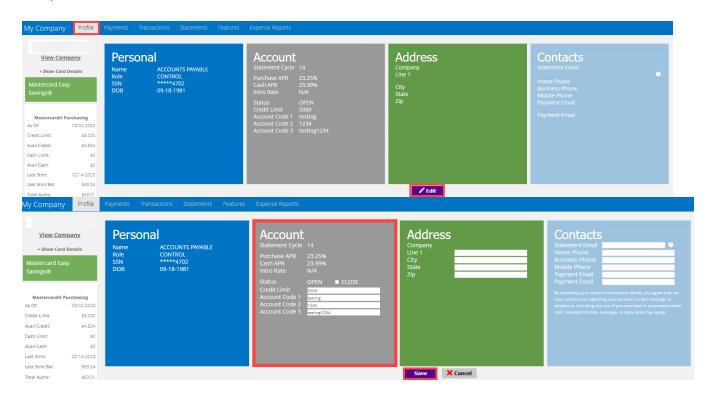

#### **TRANSACTIONS**

To view transactions for an account, click **Transactions** in the header or click on the **Transactions** tile. The system will display a date range dropdown menu. Select a default date range or choose a custom date range. The page will then display the transaction results. The system allows for the printing and download of the transaction details by clicking the print or download icons.

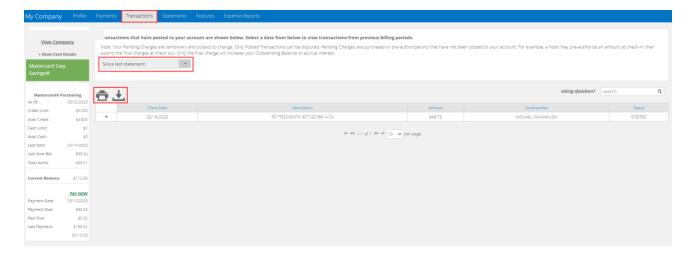

When the download option is selected, a choice of formats in presented. Click on a download format. For Quicken users, mouse over the **Using Quicken?** icon to review additional details.

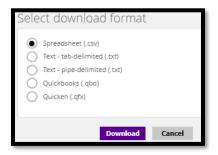

Next to the **Using Quicken** link, there is a transaction **Search** feature. To perform a smart **Search**, enter a merchant name, dollar amount, date or status to view specific transaction data on the screen. Clear the **Search** field to return to the full transaction list.

To view transaction data at a detail level, click the + icon next to any transaction date. Transaction details can be viewed online or included in the print and download.

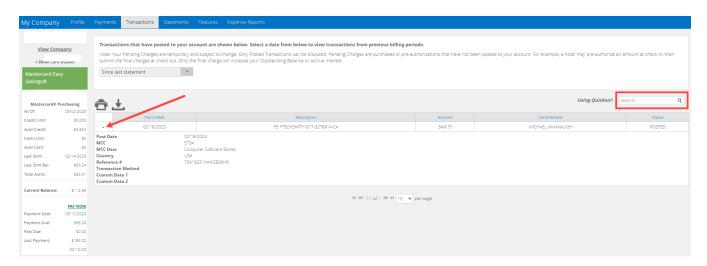

## **STATEMENTS**

To access the PDF images of the statements for a specific account, click **Statements** in the header or the **Statements** tile. Click on the PDF image to download a specific statement. All statements for the current year are displayed on the page. Access previous year statements by changing the "For Time **Period**" feature in the upper right corner.

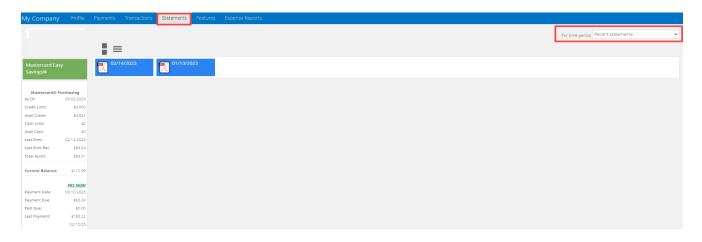

#### **FEATURES**

Click the **Features** tile or header, to set up **Alerts & Controls** for this card account (*account-level alerts*) only. To begin setting an alert for a card, click on the **Alerts & Controls** tile.

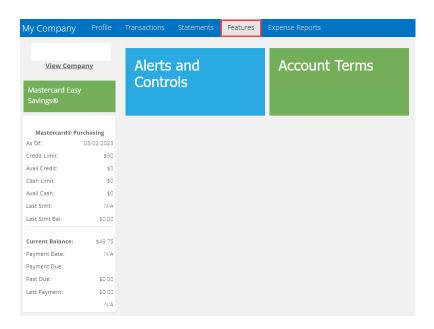

A series of tabs is displayed. **Set Up Contact Information** tab: Click the **Edit** button and enter the cardholder's email(s) and/or Mobile number(s) to receive the alerts then click **Save**.

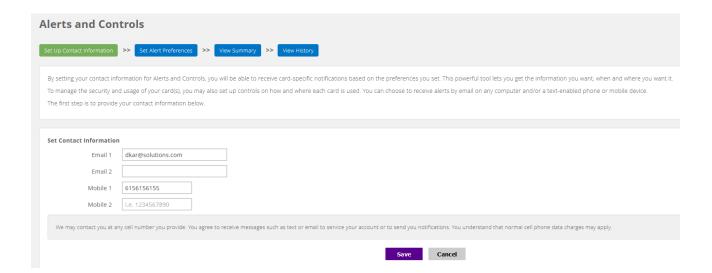

Under the **Set Alert Preferences** tab, click on the dropdown menu and select an alert to apply to the card account. *Temporary Block Use of My Card* control is also available for when a card is lost or stolen.

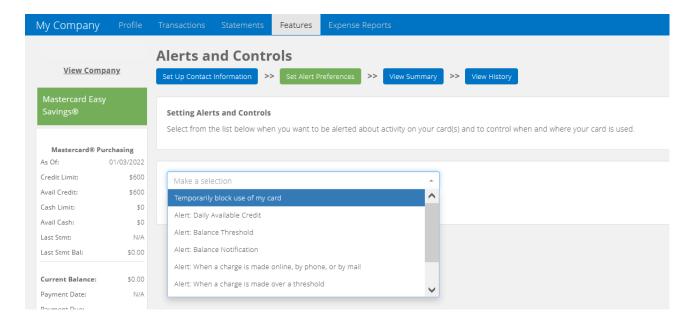

After selecting the alert, complete the process by completing any specific data requirements displayed, selecting at least one email address or mobile number and then click Save to activate the alert.

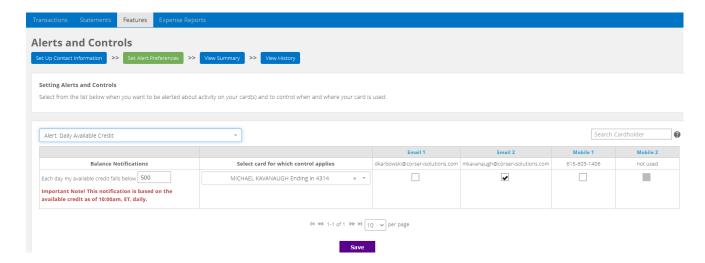

After clicking the **Save** button, the system will confirm the alert has been applied.

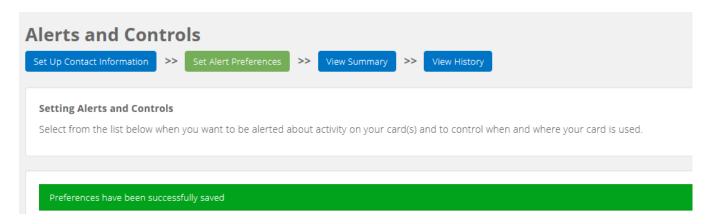

View Summary tab displays all alerts set on the individual account.

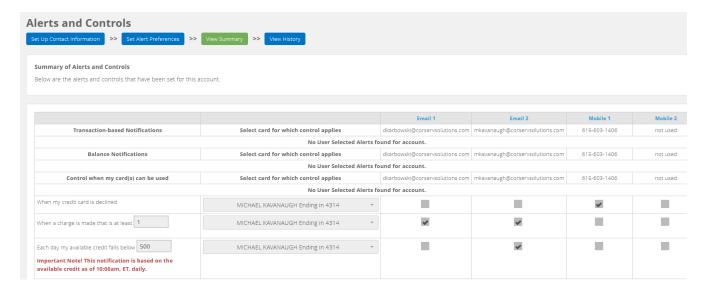

**View History** tab displays dates and times when notifications were sent and enrollment/de-enrollment of alerts.

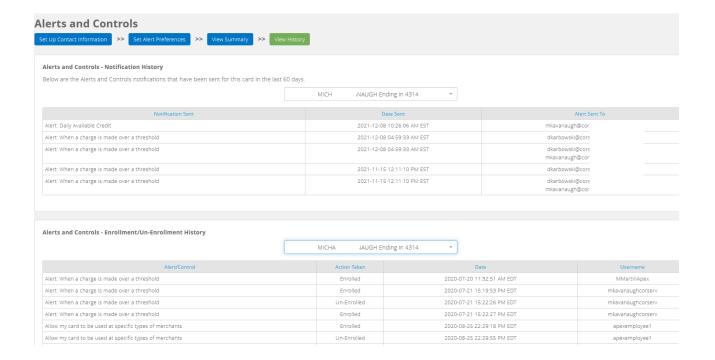

Also, under the Features tile, the **Account Terms** tile displays the card's current Terms & Conditions disclosure which then can be printed, mailed or emailed.

#### **PAYMENTS**

Click on the **Payments** header or tile to view 4 payment features:

- 1. Make a New Payment manually send a payment
- 2. View Electronic Payment History view all payments processed by year
- 3. Manage Payments Accounts Manage bank accounts setup for payments
- 4. Autopay Setup auto payment for billing accounts

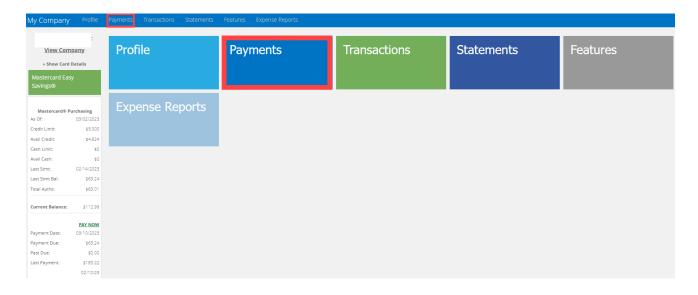

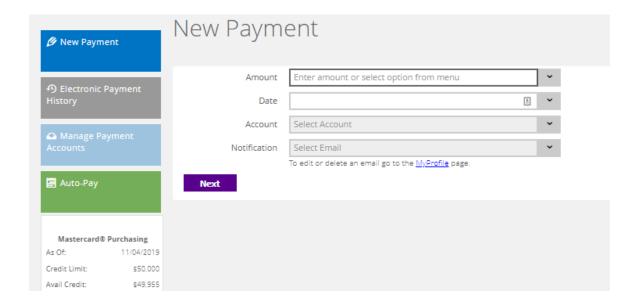

**Additional Information**: The Payment tile does not appear on "Sub" accounts since the payment is made on the consolidated billing (Control) account.

# **ADDING A NEW ACCOUNT**

From the Company Accounts header or tile, mouse over the + icon and click Add Account.

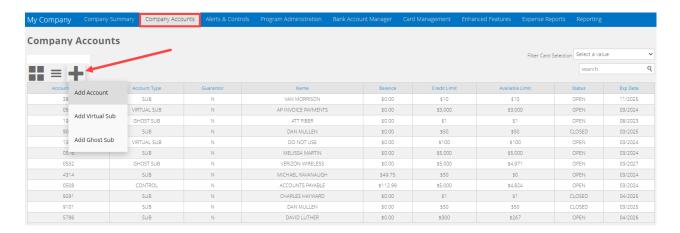

To create a new card account, complete all the required fields presented and click the **Submit** button.

**Additional Information:** Virtual Sub and Ghost Sub accounts are not available for all companies. Detailed information on Virtual Sub and Ghost Sub can be found later in this guide.

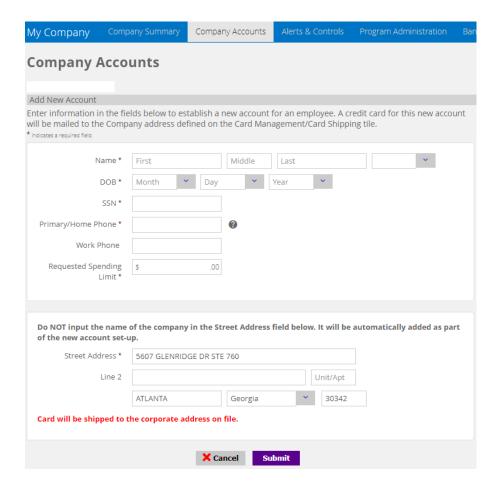

**Add New Ghost Sub Account:** When creating a new **Ghost Sub**, use the supplier's business name to assign to the ghost card. For example: "Browns" (first name), "Travel Agency" (last name).

Assign the account a Spending Limit and set the Expiration Date using the dropdown menu.

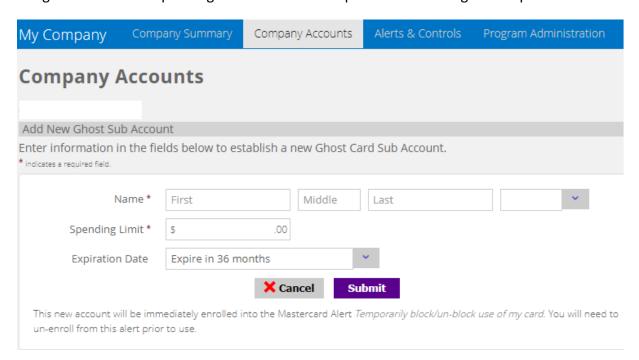

When creating a new **Virtual Sub**, use the department's functional name when defining the name on the virtual account. For example: "Supplier" (first name), "Invoices" (last name). Companies utilizing virtual cards for supplier invoice payments require a single **Virtual Sub** account to support all underlying individual virtual cards. As invoice payments are made by a company, the virtual card system automatically applies a single virtual card per payment. All the individual virtual cards will roll-up to the single **Virtual Sub** account established for the company. Authorized PAs can view all the posted virtual card transactions under a single **Virtual Sub** account.

**Spending Limit \$ -** It is very important that the **Spending Limit** established for the company's Virtual Card program is set high enough to support all payments for 30 to 60 days:

| Enter information in the fie<br>* indicates a required field. | ds below to establish a new Virtual Card Sub Ad | count. |
|---------------------------------------------------------------|-------------------------------------------------|--------|
| Name *                                                        | First Middle Last                               | •      |
| Spending Limit *                                              | \$ .00                                          |        |
|                                                               | X Cancel Submit                                 |        |

# **ALERTS & CONTROLS**

Click on the Alerts & Controls tile or panel header to access this *company-level* feature that offers the ability to set notification alerts and spend controls on cards:

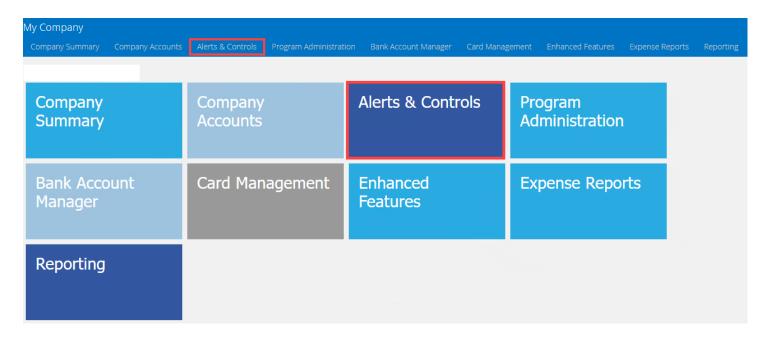

NOTE: Some of the features shown in this illustration may not be available on all products

**Additional Information:** Alert handling at the *company-level* does not impact the Alert settings the employee's card account may have defined. In fact, the employee is not made aware of any Alerts & Controls the company may have enrolled for their account. The employee can enroll/un-enroll in Alerts available to them, without it impacting Alerts the company may also be enrolled in for the same account.

Click on the **Alerts & Controls** tile to begin setting alert notifications and spend controls on company cards.

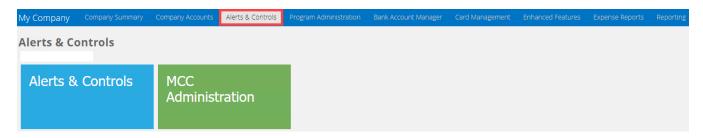

NOTE: The MCC Administration feature shown in this illustration may not be available on all products

Company-level **Alerts & Controls** setup page, like the card account alerts page, includes a series of 4 tabs:

**Tab 1: Set Up Contact Information** – establish email address(s) and/or mobile number(s) for the Program Administrators. Remember to click the "Save" button.

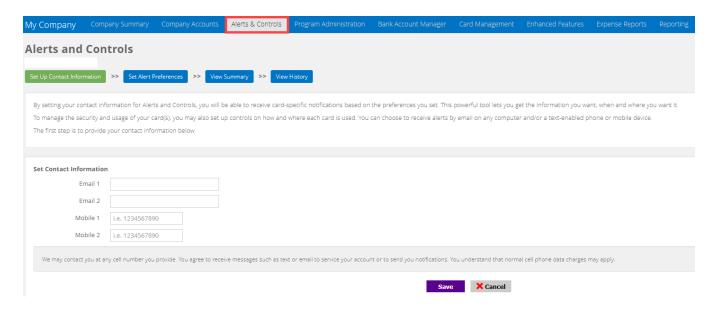

**Tab 2: Set Alert Preferences** - Select the Control(s) and/or Alert(s) from the dropdown menu to apply to card(s).

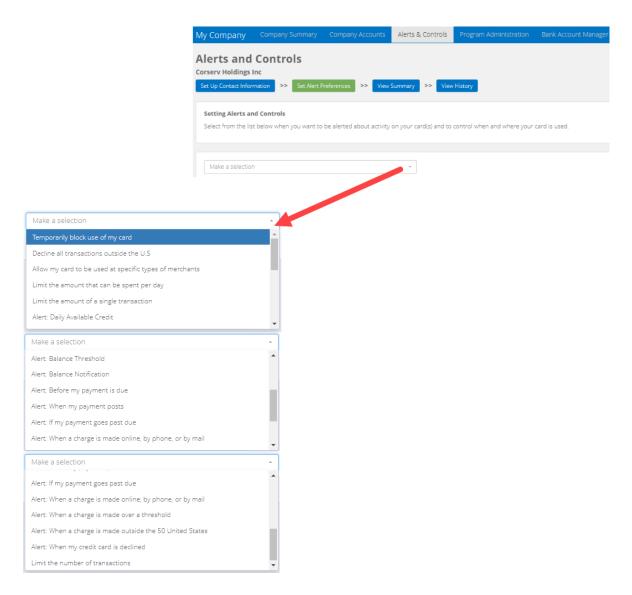

Click on the **Select card for which control applies** dropdown and select a cardholder account or All Cards to apply this control or alert. Next, check an email address and/or mobile number to activate the control. Remember to click the "**Save**" button.

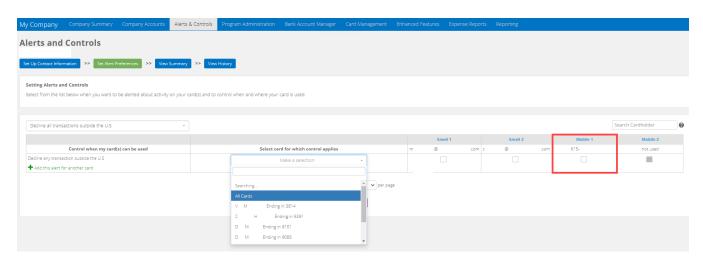

Additional Information: Selecting the Spend Control "Allow my card to be used at specific types of merchants" provides for the selection of merchant group(s) allowed for purchases on any single

account. This spend control feature provides 10 standard Spend Control groups. For the purchasing card and fleet card products, customer groups can be created under the MCC Administration feature.

Program Administrators can apply multiple MCC Groups to a single card account.

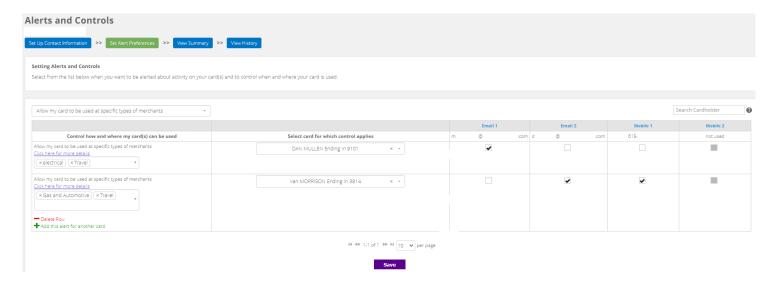

View Summary tab displays all alerts set on the individual account.

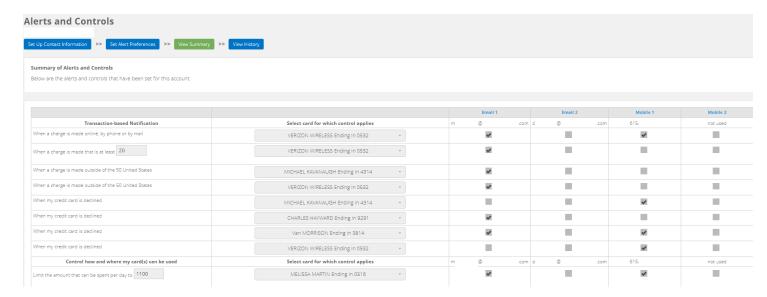

**View History** tab displays dates and times when notifications were sent and enrollment/de-enrollment of alerts.

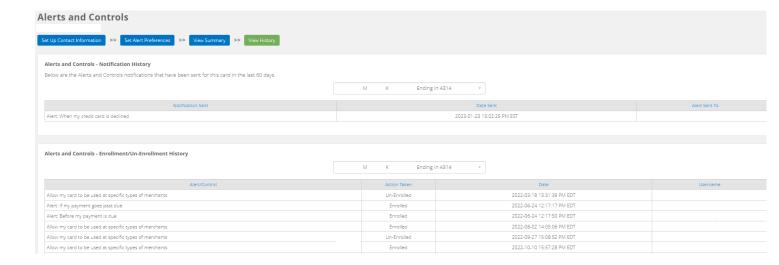

#### Removing a company-level Alert or Control from an account:

From the **My Company** page click on the **Alerts & Controls** tile, click **Set Alert Preferences** button and select the Alert or Control to remove. The selected Alert or Control will auto-populate on screen. Under the column **Select card for which control applies** look for the individual card or All Cards in the dropdown menu. Uncheck all boxes that are set for Email 1 and 2 and Mobile 1 and 2 and click the **Save** button. The system will display a notification at the top of the page stating, "*Preferences have been successfully saved*".

Note: Clicking the View History button at the top of the page will also confirm all changes.

#### MCC ADMINISTRATION

This feature is currently available on two commercial card products: Purchasing Cards and Fleet Cards. MCC Administration allows for the creation and maintenance of custom merchant groups. Click on the **New MCC Group** link to create a custom MCC Group.

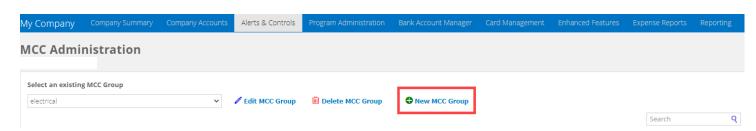

Name the **New MCC Group** and then follow the steps in selecting individual merchant category codes to include in the **MCC's to Authorize**. Click the **Save** button and the new MCC Group will be added to the **Allow my card to be used at specific types of merchants** dropdown menu and available to be applied as a spend control on cards.

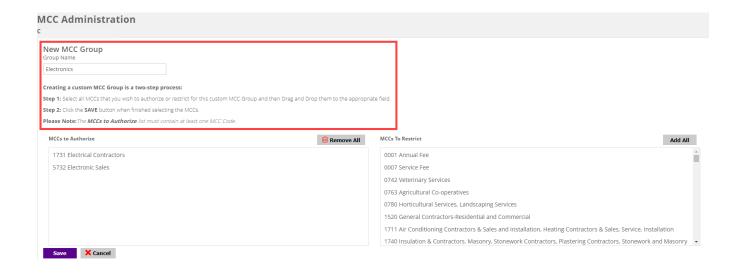

# **PROGRAM ADMINISTRATION**

Through the application process, the company's initial Program Administrator is established for the card program. The initial Program Administrator is assigned the PA Admin-Manager role which gives the user access to all the features and functionality made available to the company. To add, edit or delete Program Administrators, click on the **Program Administration** tile or panel header:

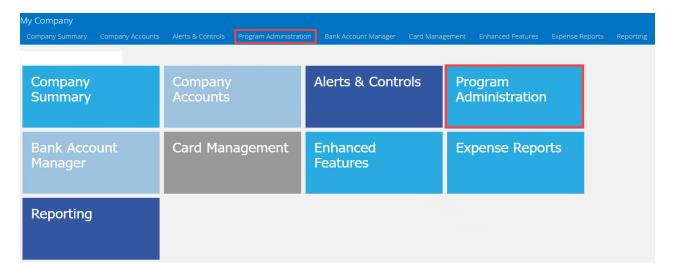

NOTE: Some of the features shown in this illustration may not be available on all products

The feature displays two tabs on the Program Administration landing page: **Program Administrators** and **Maintenance Activity**.

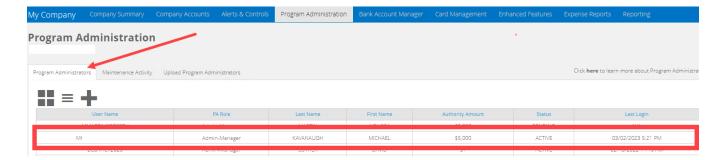

#### Program Administrators (PA) tab:

To view or edit details of an existing Program Administrator (PA), click on the appropriate row. After selecting a user from the table, update the user's information:

- PA Role, Name, Date of Birth, Work Phone, Work Zip Code
- Login Status\*
  - o "PENDING" indicates the PA user has not completed the Registration process
  - "ACTIVE" indicates the PA user has successfully completed the Registration process
  - "INACTIVE" allows a PA to disable Active credentials for a PA user needing to be restricted from accessing your company
- Email, Authority Amount

When a new Program Administrator is created, the system will automatically send out a registration email. To resend the registration email, click the "Resend Registration Email" button. To delete a PA, click the Delete User button.

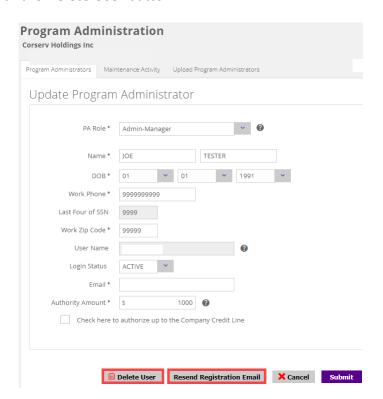

**Note:** Deletion of the user's credentials immediately prohibits access.

**Maintenance Activity** tab: Logs deletion of a Program Administrator's credentials, along with other edits that can be performed on the Program Administrators tab.

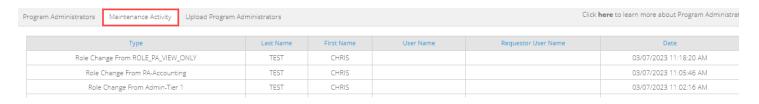

#### Adding a new Program Administrator:

From the **Program Administrators** tab, click on the "+" icon at the top of the page.

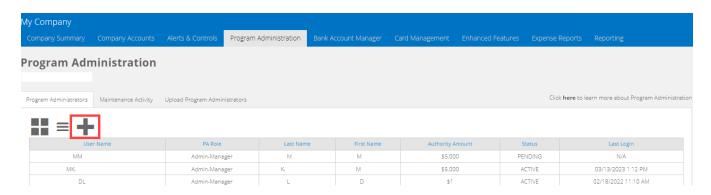

Hover the mouse over the ? icon to review the available Program Administrator user roles. Select the new Program Administrator role from the dropdown menu. **Note**: All roles, except PA Admin-Manager, require at least 1 Enhanced Feature (Expense Reports, Virtual Card, Ghost Card) to be enabled in order to access and assign the additional PA roles.

Input the required user information and click the **Submit** button at the bottom of the page.

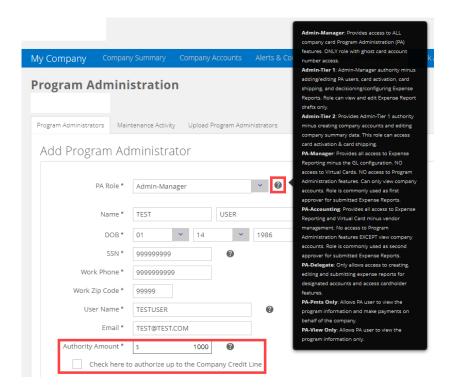

**Note: Authority Amount** field – Enter a whole dollar amount into this field in order to cap the user's credit limit assignment for cards or check the box to assign the company credit line as the Program Administrator's authority amount.

When a new Program Administrator is created, the system will automatically send out a registration email.

**Informational:** The permissions associated with each Program Administrator (PA) role are comprised of restrictions based on the type of business card or company feature. The role will determine which features the Program Administrator can access in the card portal.

| Program Administrator Roles | <u>Description</u>                                                                                                    |
|-----------------------------|----------------------------------------------------------------------------------------------------|
| Admin-Manager               | <ul> <li>Select this Role for the company's main Administrator</li> <li>Provides access to all company card PA features.</li> </ul>                                                                                                |
| Admin-Tier 1                | <ul> <li>Provides Admin-Manager authority minus the ability to create new PAs or configure/view/decision expense reports.</li> <li>Role prohibits card activation or card shipping access.</li> </ul>                              |
| Admin-Tier 2                | <ul> <li>Provides Admin-Tier 1 authority minus administration of Virtual Cards and Ghost cards.</li> <li>Role prohibits creation of new accounts, editing of existing accounts and editing of Company Summary data.</li> </ul>     |
| PA-Accounting               | <ul> <li>Role has access to all Expense Report features including second approver.</li> <li>Role restricted from Program Administration.</li> <li>Provides limited access to Virtual Card (excludes vendor management).</li> </ul> |

| PA-Manager       | <ul> <li>This role is for Expense Reporting only. Provides the ability to decision expense reports for their designee as first approver.</li> <li>Role restricted from GL configuration of Expense Reports.</li> </ul>                                                      |
|------------------|----------------------------------------------------------------------------------------------------|
| PA-Delegate      | <ul> <li>This role is for Expense Reporting only. Provides the ability to select specified accounts for export report creation.</li> <li>Includes access to assigned account transactions and statements.</li> <li>Role has No Expense Report approval authority</li> </ul> |
| PA-View Only     | <ul> <li>View access only. Role prohibits editing, adding or deleting any data.</li> <li>Used for internal Auditor role.</li> </ul>                                                                                                    |
| PA-Payments Only | <ul> <li>This role will only be made available on Consolidated Pay companies and only provides access to the Control Account.</li> <li>Role can view Company details and access all payment functionality.</li> </ul>                                                       |

**PA-Delegate role:** When creating a new Program Administrator user with the PA-Delegate role, specific accounts must be assigned to the PA-Delegate. A list of accounts is displayed on the page. Click the box next to the account(s) being assigned to the PA-Delegate. The PA-Delegate will be able to create expense reports for the accounts selected. Use the smart **search** feature to locate a specific account. Once the accounts are selected, click the **Submit** button to assign the accounts to the PA-Delegate.

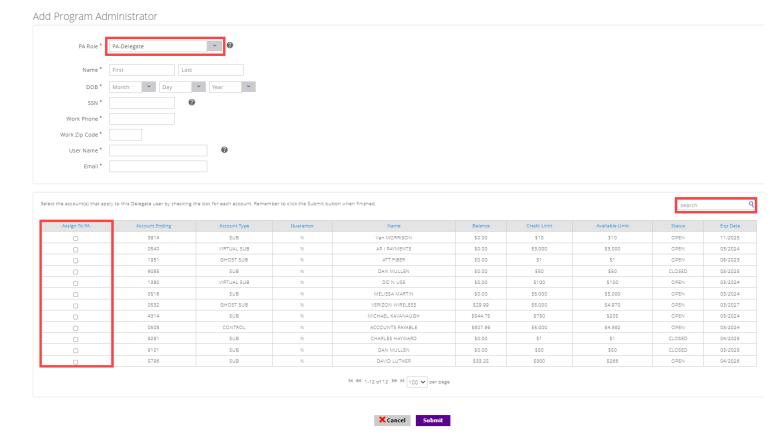

# **BANK ACCOUNT MANAGER**

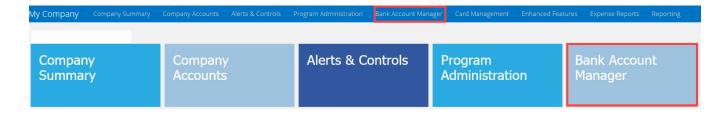

#### NOTE: Some of the features shown in this illustration may not be available on all products

From the **Bank Account Manager** tile, identify a Point of Contact from your local branch. This field should pre-populate from the application therefore it should not require editing unless the information changes.

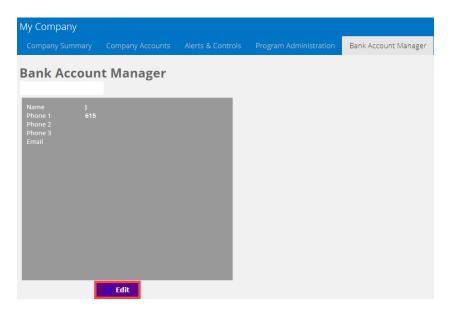

Click the 'Edit' button to change data in any of the fields. Once all changes have been completed, click the 'Save' button.

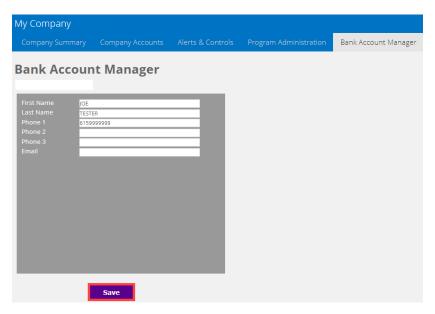

## **CARD MANAGEMENT**

This feature allows a Program Administrator to activate card(s) and bulk ship cards to the company's primary contact. Click on the **Card Management** tile or panel header.

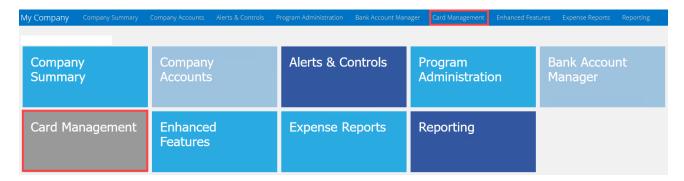

NOTE: Some of the features shown in this illustration may not be available on all products

#### **CARD ACTIVATION**

Program Administrators can activate cards in bulk or select individual cards to activate in real-time. To view a list of cardholders that require card activation, click on the **Card Activation** tile.

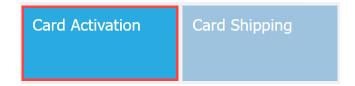

Program Administrators can "bulk" activate all cards in the **Activate** list by clicking the "**Select All**" button or individually check the card to activate. Conversely, uncheck all boxes by clicking "**Unselect All**". Click the "**Submit**" button to activate cards in real-time. The system will post a message that activation was successful, and the cardholders can begin using their cards immediately.

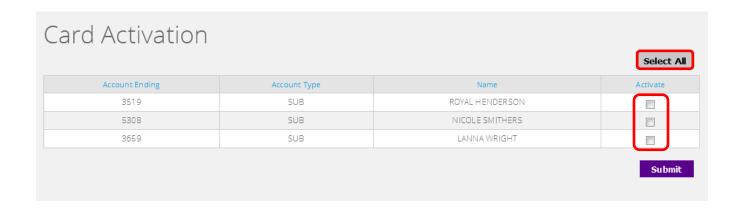

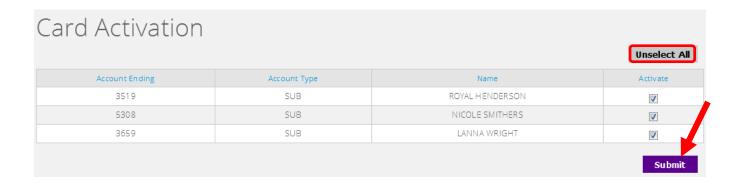

# **CARD SHIPPING**

From the **Card Shipping** tile, a Program Administrator can edit the mailing address to which new cards will be shipped. This feature is only available for a Purchasing Card and Fleet Card products.

To view and edit the company mailing address, click on the Card Shipping tile.

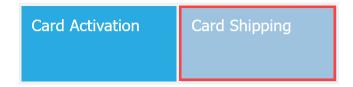

Click the 'Edit' button to add or change data in any of the following fields:

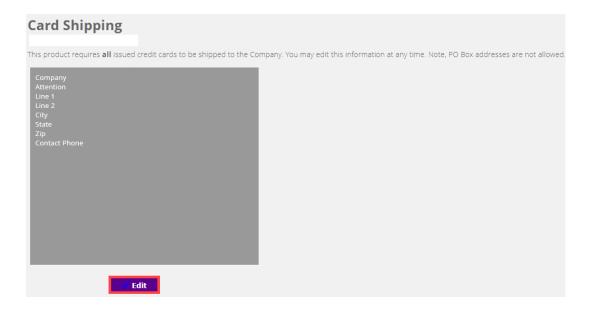

Once all changes have been entered, click the "Save" button.

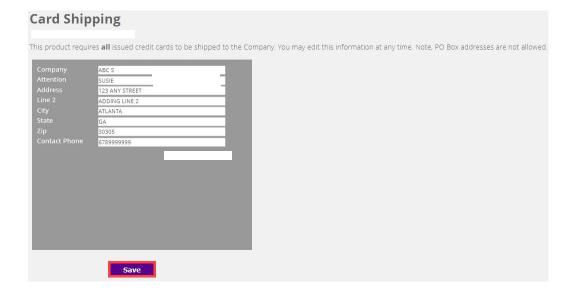

# **REPORTING**

Click on the **Reporting** tile to access the management reporting feature offering over 25 reports. **Note:** This feature is not available for all card products.

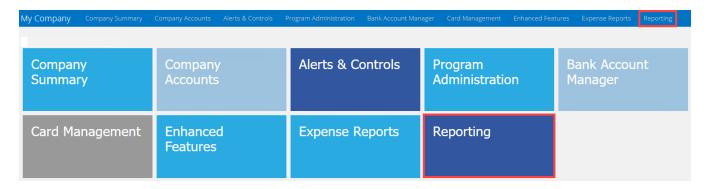

The **Welcome to the Reporting Portal** home page displays all saved and scheduled reports. Click the report's name and link to edit the report settings or click the CSV button to download the report. To view the list of available reports, click on the "**Reports**" dropdown menu.

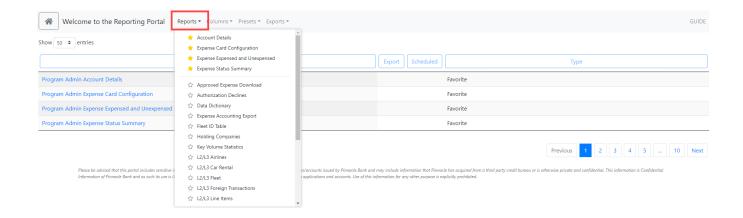

Select a business report to run by clicking on the report name in the dropdown menu. After selecting a report, the report name will appear at the top left-hand side (*Example: Account Details*). Select the data elements for the report by clicking on **Columns** dropdown and placing a checkmark next to the data fields to include in the report. Columns can be sorted Ascending or Descending and the column order can be changed by dropping & dragging the column left or right.

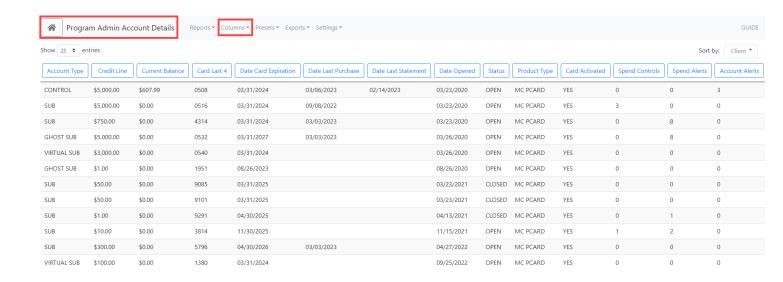

Click on the **Export** dropdown to download the report in a CSV file. Select/deselect additional data fields to include in the report and then click the blue **CSV** button.

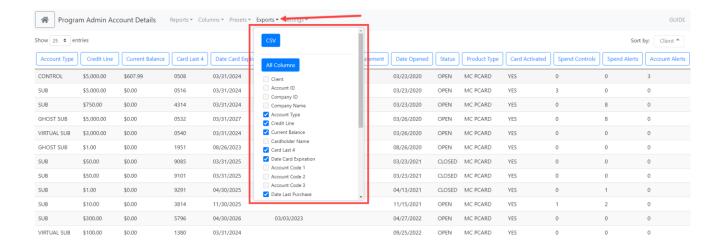

Click on the **Settings** dropdown. Reports can be saved and scheduled to run on a reoccurring frequency. Saved reports can also be shared with other PA users within the company.

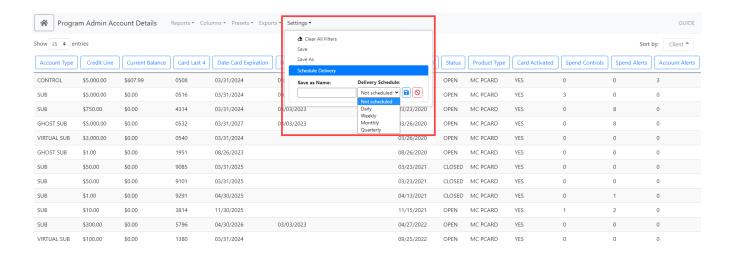

### **ENHANCED FEATURES**

Enhanced features must be enabled for use by your Financial Institution and includes three distinct product options:

**Ghost Card** - A card-less Purchasing Card account that can be used by companies to facilitate payments to a single, trusted vendor for specific purchases. Example 1: A card number given to a travel agency who houses the card account information and charges account for all purchases or travel bookings. Example 2: Utilities or wireless service provider that store the auto pay credit card number and charge accordingly and repetitively.

**Virtual Card** – A Virtual Card is a card-less purchasing card account specifically used by a company's Accounts Payables department to facilitate electronic payment of invoices to their vendors. Each virtual card is assigned a unique number. Virtual cards are used one-time for a single payment and can be controlled to an exact dollar amount, number of authorizations allowed, and a date range the funds are available to the vendor.

**Expense Reports** - Expense Reporting provides functionality that allows employee cardholders to create, allocate and electronically submit expense reports for approval and retention. Companies can view and retain receipt images as well as extract all expense details including GL account allocation.

## **GHOST CARDS**

#### **Ghost Card Features:**

- Ghost Sub accounts are set up via the **Company Accounts** page. They can be opened or closed via the Company Accounts page. To close or re-open a Ghost Sub account, the Program Administrator accesses the Account's Profile, clicks 'Edit', and checks the 'Close' box.
- Alerts and Controls can be set up for Ghost Sub accounts.
- For added security, Ghost Cards are automatically enrolled in the Control feature "Temporarily block/unblock card" as "Block" therefore the Program Administrator must unblock the account via the Alerts & Controls feature when ready for use.
- Program Administrator may set the Expiration Date for a Ghost Sub at a minimum of 3 months to a maximum of 36 months.
- Ghost cards can be included in Expense Reporting

To use Ghost Card functionality, one must first create a **Ghost Sub** account. To open a new **Ghost Sub** account, select the '+' icon on the **Company Accounts** page. A menu will display with the option "**Add Ghost Sub**". Click "**Add Ghost Sub**" and a new page will display. Input the information required for the new Ghost Sub account.

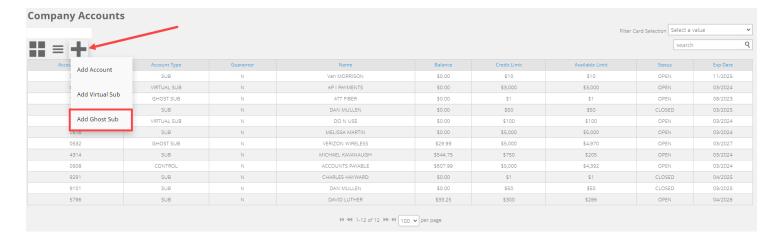

To add a new **Ghost Sub** account, the following information is **required**:

- Name\* User-selected name (Ex: ATT Mobility)
- Spending Limit\* (Sub Account Spending Limit)
- Expiration Date By default, Ghost Sub account will have the same 3-year expiration date period as regular accounts, but additional options are available in the dropdown.

Click the "**Submit**" button. The account will process overnight and can be viewed the next business day.

| My Company                                         | Comp    | any Summary    | Compar      | ny Accounts              | Alerts & Controls         | Program Ad      | dministration       |
|----------------------------------------------------|---------|----------------|-------------|--------------------------|---------------------------|-----------------|---------------------|
| Company A                                          | ccol    | unts           |             |                          |                           |                 |                     |
| Add New Ghost Sub                                  | ) Accou | nt             |             |                          |                           |                 |                     |
| Enter information in * indicates a required field. | the fie | ds below to es | tablish a r | new Ghost Ca             | rd Sub Account.           |                 |                     |
| Na                                                 | ame *   | First          |             | Middle                   | Last                      |                 | •                   |
| Spending L                                         | imit *  | \$             | .00         |                          |                           |                 |                     |
| Expiration                                         | Date    | Expire in 36 m | onths       |                          | ~                         |                 |                     |
|                                                    |         |                | X Car       | ncel Sul                 | bmit                      |                 |                     |
| This new account wil<br>un-enroll from this a      |         |                | nto the Mas | stercard Alert <i>Te</i> | emporarily block/un-block | cuse of my card | d. You will need to |

Access the ghost card's details from the **Company Accounts** page by clicking on the specific account name. In the left-side panel, a new **Show/Hide Card Details** feature will be displayed. Click on the "+" **Show Card Details"** link to temporarily display the live card number, expiration date, and CVV for a Ghost Card account. Obtain the card data details and click the " – **Hide Card Details link**".

Remember it is the responsibility of the company to communicate the card information to a supplier.

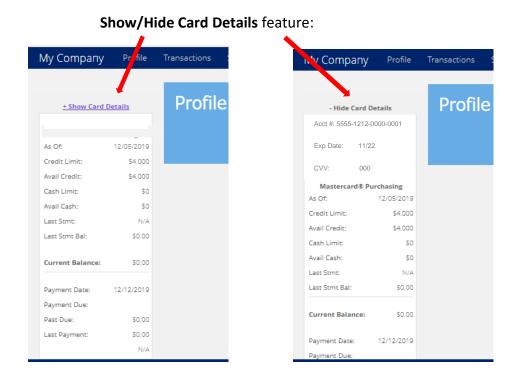

Additional Information - Added security feature for Ghost Cards.

When the new Ghost Sub account is created, it will be automatically blocked from transaction authorizations. To begin use of the Ghost Sub account, the temporary block must be removed from the account. Click on **Company Accounts** and click on the ghost card account in the table. Click on the **Features** tile, then click on **Alerts & Controls** tile. Click on **Set Alert Preferences** button, click the dropdown menu and select "Temporarily block use of my card".

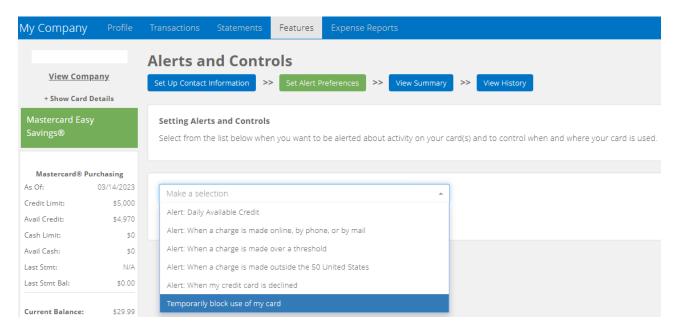

Once selected, the control now reads "Temporarily block/un-block use of my card", select the ghost card from the dropdown menu, uncheck all boxes that are set for Email 1 and 2 and Mobile 1 and 2 and click the **Save** button. A message will display on the page, "Preferences have been successfully saved".

# VIRTUAL CARDS

Companies implementing virtual cards for supplier invoice payments are first required to setup a Virtual Sub account to support all underlying individual virtual card numbers used to make vendor payments. As invoice payments are made by the company, the virtual card system automatically creates a single virtual card for each vendor each time a payment is requested. All the individual virtual card numbers roll-up to a single Virtual Sub account established for the program. View all posted virtual card transactions under the Virtual Sub account.

**Additional Information**: After the Program Administrator completes the creation of the **Virtual Sub** account in the Card Portal, the status of the account will be "Pending". Once Mastercard confirms completion of the Virtual Sub account, the account status will change from "**Pending**" to "**Open**".

Log into the card portal and click on the **Company Accounts** tile. Next, click the "+" icon and select "**Add Virtual Sub**" from the dropdown.

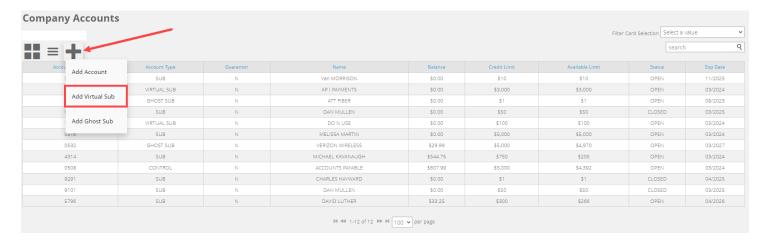

Next, complete the online form. Use a cardholder name that Accounts Payable easily recognizes and set the **Spending Limit** high in order to support 30-60 days of invoice payments. Click **Submit**.

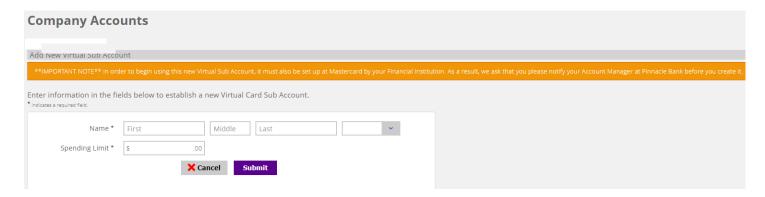

**Note**: In order to begin using this new Virtual Sub Account, it must also be set up at Mastercard by the Financial Institution. Please notify your Account Manager before it is created.

When activated by the Financial Institution, the main company landing page will display a tile called "Enhanced Features". Click this tile to access the Virtual Card features.

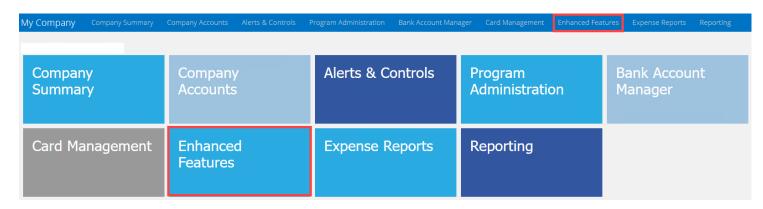

Click the 'Virtual Cards' tile to access the payment and vendor features.

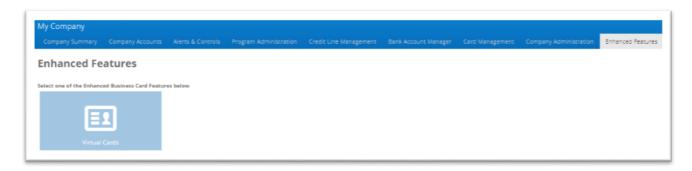

The **Virtual Cards** landing page is now displayed. From this page, the authorized Program Administrator can **Pay Invoices**, review/modify **Payment Requests** and **Manage Vendors** enrolled in accepting virtual cards.

**Note**: A company's vendors must be setup in the card portal prior to initiating payments.

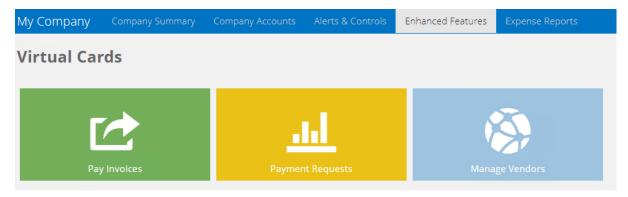

## VIRTUAL CARDS – VENDOR ENABLEMENT

For a vendor to process Virtual Card payments, they **must** first be able to accept credit cards as payment and agree to accept the company's virtual cards. All vendors will be populated and maintained in the card portal by the company's Program Administrators. Vendors can be added by batch file or single entry directly into the portal.

To add, delete or edit a vendor record click the 'Manage Vendors' tile.

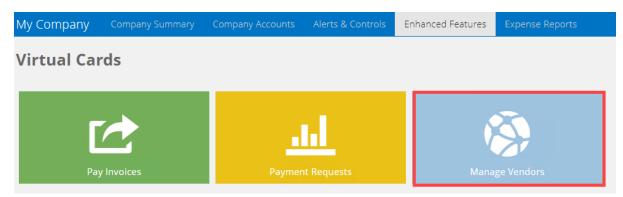

To add a vendor manually, hover over the "+" and select "Add Vendor". Fill in the required fields and click the "Submit" button at the bottom of the screen.

**Vendor ID** comes from the company's accounts payable system and must be unique by vendor.

**Vendor Contact Email** must be valid and accurate for the vendor to register their acceptance.

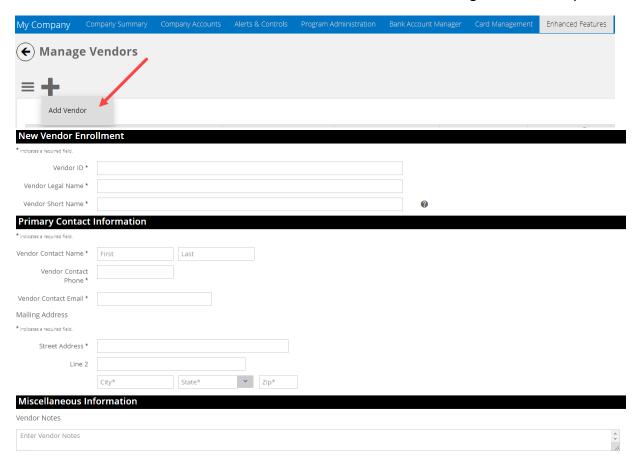

Enter company's contact information so that vendors can contact the company should they have questions or changes in their card acceptance.

The system requires three default Vendor Payment Controls for each vendor

- 1. # of days a virtual card payment is valid
- 2. # authorizations allowed on a single virtual card
- 3. Default payment amount assigned to a virtual card:
  - "Invoice payment amount only" (Best practice option) or
  - "Invoice payment amount +/- a tolerance of" X percentage (select value for X)

For **Cumulative amount the vendor/supplier may authorize** – enter the virtual sub account's credit limit. This should be a high value supporting all virtual card payments over a 30 to 60-day period for that vendor.

After entering all fields, click the "Submit" button.

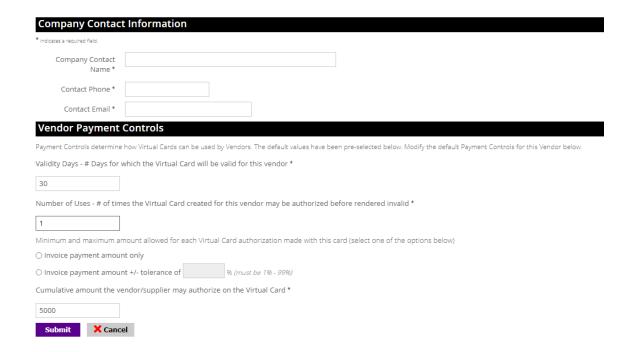

Click the "Search/Maintenance" tab and search for a vendor and maintain vendor records housed in the company's vendor database.

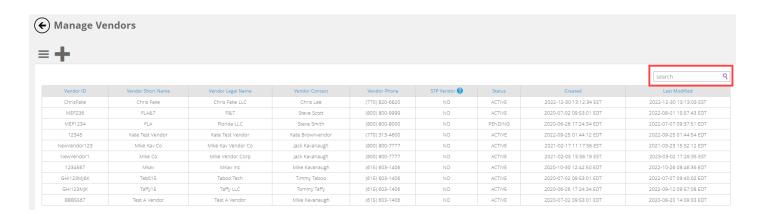

When a new vendor is enrolled, the portal automatically sends an email to the vendor contact input and maintained by the company. This email serves several purposes:

- Guides the new Vendor through the remaining set-up process
- Informs the vendor they are set up as a virtual card payment vendor for company XYZ
- Suggests to the vendor that the incoming email address must be whitelisted to keep the virtual card emails from being sent to SPAM/Junk folders

Once the initial email is sent, the vendor will review the enrollment information, access the portal and input a custom alphanumeric secure code (up to 6 alpha-numeric positions). When completed, the vendor contact will receive confirmation of enrollment via the card portal

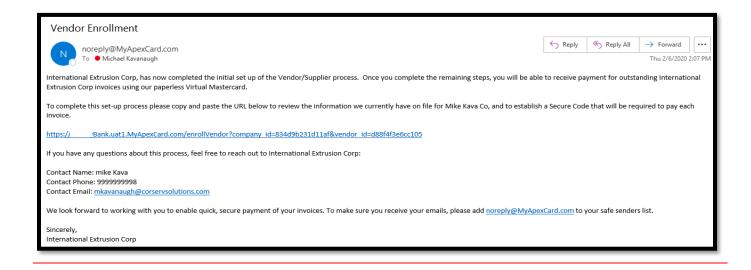

### **VIRTUAL CARDS – PROCESSING COMPANY PAYMENTS**

Companies can initiate virtual card payments to vendors in two ways. First, the Program Administrator can enter individual virtual card payments to vendors one at a time manually via the card portal. Second, the Program Administrator can upload a payment file from accounts payable for processing multiple invoice payments to multiple participating vendors. Payment files must use the required .CSV file format available from your financial institution.

To initiate a payment, click the "Pay Invoice" tile from the Virtual Cards home page.

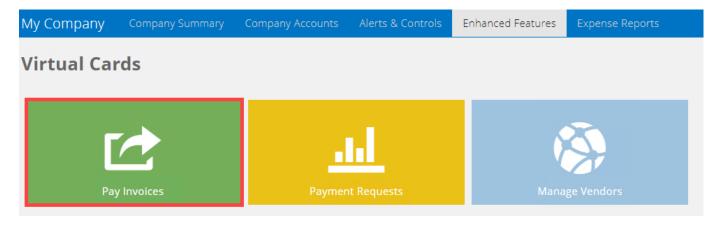

The Single Virtual Card Payment tab allows authorized Program Administrators to request a virtual card for payment of an invoice or bill. Select the specific Sub Account and vendor name from the dropdown boxes. Enter invoice information, invoice payment amount and Invoice description (required fields). Complete optional data capture fields as needed by accounts payable or vendor/supplier.

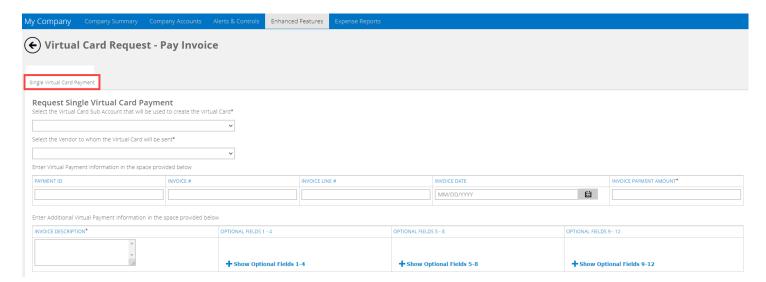

The **Virtual Payment Card Controls** section allows the Program Administrator to control how the single virtual card will be used by that vendor. The system will populate the vendor's default payment, however, the values for these controls can be overridden if needed. When completed, click the **"Submit"** button to order the virtual card number for that payment.

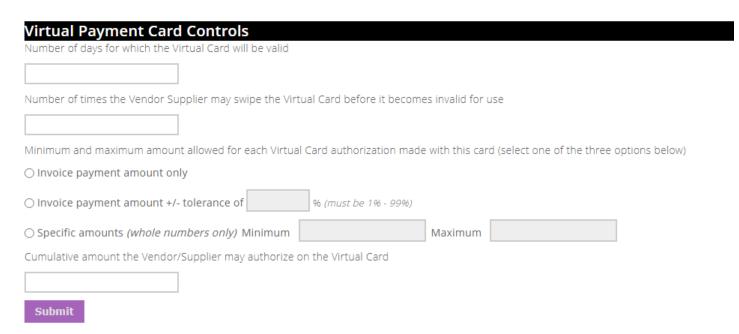

When the virtual card is successfully generated, the Program Administrator is informed that the virtual card has been created and an email is automatically sent to the supplier contact.

#### Additional Information:

- The vendor email will contain information that allows the vendor to access the portal, provide credentials (e.g. the vendor's Secure Code) and retrieve the virtual card information
- This email will be valid until the card number is no longer valid
- Upon successful entry of the Secure Code by the vendor, the vendor can view and optionally print the information:

- Virtual Card #, Expiration Date, CVV code
- Amount
- Invoice remittance information
- Program Administrators can resend the vendor email containing the link to obtain the virtual card payment information if necessary
- Program Administrators will be able to modify or close any open payments manually input into the card portal

**Virtual Card Payments by Batch File Upload** – On this tab, Program Administrators can upload Virtual card payment files directly into the Card Portal for automatic processing. This process is normally completed by accounts payable personnel.

- Virtual Payment Cards generated on a batch basis will use the standard payment controls pre-defined for each vendor and housed in the company's vendor master file
- These invoice payment files, called "Virtual Card Payments File", must contain the data outlined in the standard payment file format
- o The payment file format is .CSV and available through your Financial Institution

The "Virtual Card Payments File" tab allows authorized Program Administrators to request virtual cards for payment of all invoices contained in the file. To upload the .CSV payments file, select the Virtual Sub Account from the dropdown box. Next, click the "Choose File" button to locate the file and upload it.

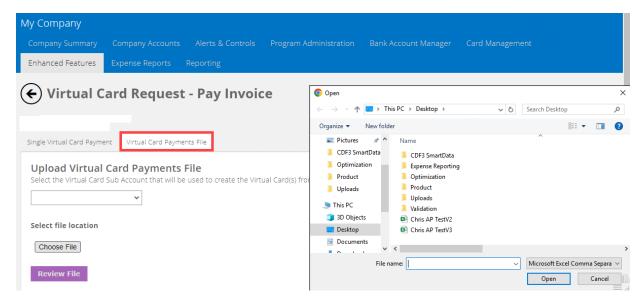

To review the uploaded file, click on the "Review File" button. After review, click the Submit button. A message will be displayed once the file is processed in the card portal.

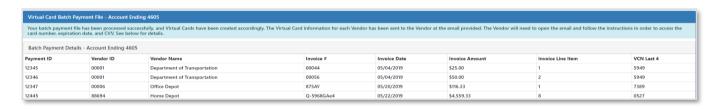

#### Additional Information:

- Once the payment file passes system edits, the payment requests are generated and sent for creation of the virtual cards
- If the payment file rejects, a notification is shown at the top of the page
- Once the file is processed successfully, an email is generated automatically to the vendors
  - This email will be valid until the card is no longer valid (i.e. status of the virtual card indicates that the card has expired, the number of allowable uses exhausted, or the maximum allowable spend exhausted – as applicable)
- Upon successful entry of the Secure Code by the vendor, the following information is displayed:
  - Plastic Image
  - Virtual Card #, Expiration Date, CVV code
  - o Invoice remittance Information
- If the Vendor is not able to provide the Secure Code, display instructions on how they can retrieve their Secure Code or request a new Secure Code
- Program Administrators will be able to resend the email containing the link to obtain the virtual card information to the vendor via the card portal

## VIRTUAL CARD PAYMENT REQUESTS AND HISTORY

Program Administrators (PAs) can view previously submitted Virtual Payment requests via the "Payment Requests" feature.

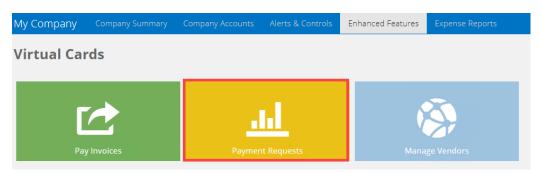

"Search" a custom date range to see a list of virtual card requests or select a recent request from the list displayed. The screen will display the virtual cards and details that have been requested. Click the "View/Modify" button to view the all the details of an individual payment request.

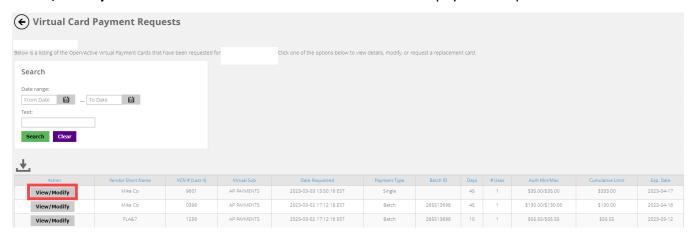

From the payment details page, PAs can cancel a virtual card request by clicking the "Cancel Card" button. Clicking on "Cancel Card" immediately cancels the card and it cannot be reversed. This will render the virtual card unusable by the vendor to whom it was sent.

PAs can resend emails to vendors by clicking the "**Resend Card**" button. If necessary, the PA has the option to modify Payment Controls, Notes and Miscellaneous Information before resending a <u>manual</u> card payment request.

If payment is modified, click the "Save Changes" button. A notification email will automatically be resent to the vendor.

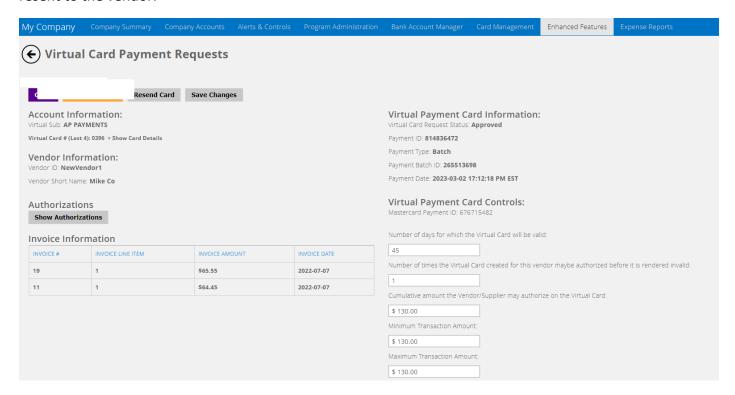

A Program Administrator may download the historical data into a .CSV file by clicking the download icon.

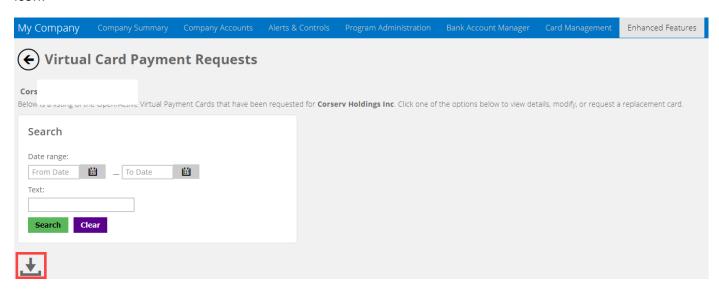

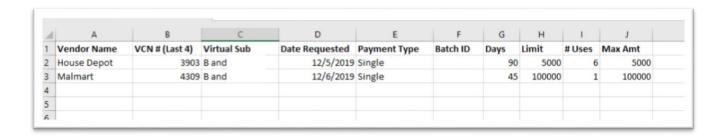

## VIRTUAL CARD REPORTING

Click on the 'Reporting' tile to access the Virtual Card reconciliation report

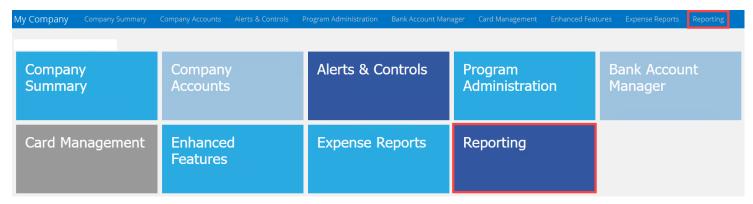

The Business Card Virtual Card report will provide a means for companies to track, reconcile and manage their virtual card requests and associated payment transactions.

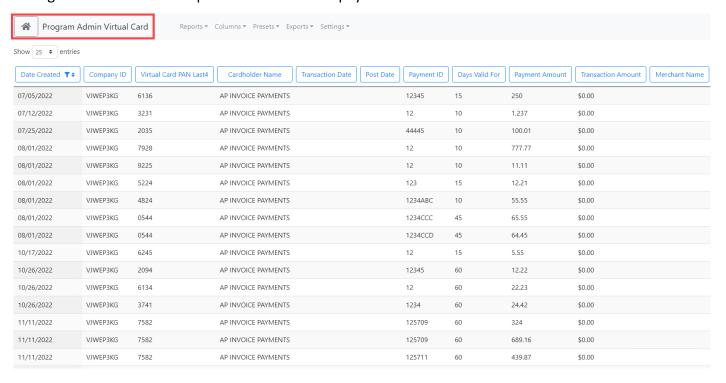

### **EXPENSE REPORTS**

Expense Reporting provides functionality that allows employee cardholders to create, allocate and electronically submit expense reports for approval and retention. The Expense Reports feature also provides the following:

- Daily access to credit card transactions for inclusion in expense reports
- Entry of other eligible expenses, including mileage expenses, out-of-pocket cash expenses, and expenses incurred on other credit cards
- Capture and retention of receipt images
- Submission of expense reports for management review and approval
- Configuration of report-level and expense-level information, along with notification options
- Accounts Payables data extract files

Expense reporting is an enhanced feature available on all business card products. To access this feature, the financial institution must enable expense reporting for each company. Due to the configuration requirements for setting up expense reporting, a separate Expense Reports Program Administrator User Guide was created to help guide users through all the functionality available.

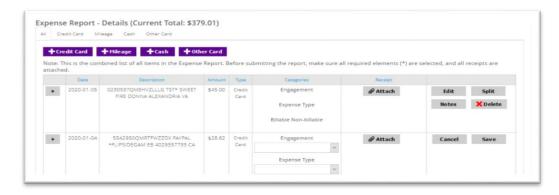

# **FLEET CARDS**

Fleet cards are specialized commercial cards used to control and monitor company expenses associated with fuel and maintenance for vehicles or heavy equipment. The application for a Fleet Card captures initial setup data for a company's fleet card program.

There are two available fleet options, Driver-Issued Cards and Vehicle-Issued Cards. When the applicant makes their choice, they are then presented specific fuel pump prompting options based on their choice.

1. Driver-Issued Cards

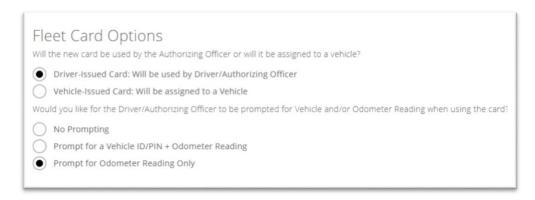

#### 2. Vehicle-Issued Cards

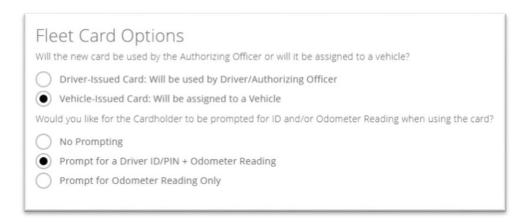

Once the application is approved and the company account is established on the card platform, the company's fleet card program can be configured.

**Enhanced Features** – **Fleet Cards.** This feature allows the company Program Administrator to establish tables of Driver IDs/PINs and/or valid Vehicle IDs/PINS used for validation purposes.

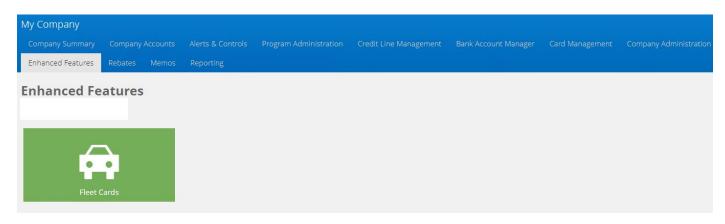

This configuration step is required only if the company requires their employee cardholders to enter IDs/PINs at the fuel pump or point-of-sale. Do not establish the ID/PIN tables when No Prompting or Prompt for Odometer Reading Only options are selected.

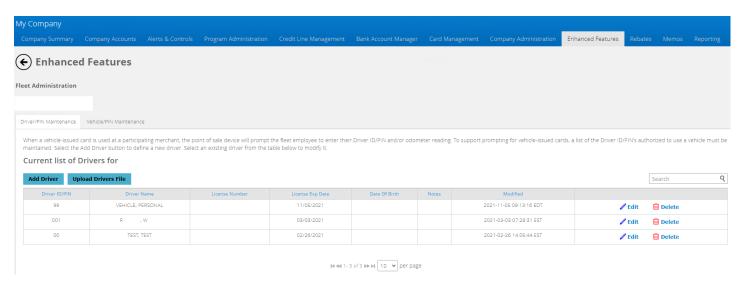

When the employee cardholder enters an ID or PIN, it is validated against the company ID/PIN tables. If there is a match on the ID/PIN, then the authorization can be approved.

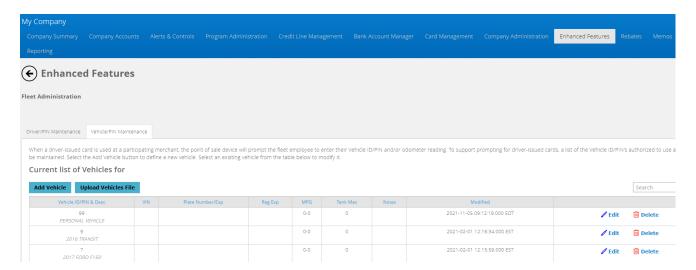

**Company Accounts** – To create additional Fleet Cards, complete the online cardholder form. If a vehicle-issued card is being requested, type in the vehicle make and model for the first and last name. For example, Ford F250. Also, create a DOB and SSN that can be easily remembered by the cardholder. This information is required when accessing customer service to report a lost card or requesting service.

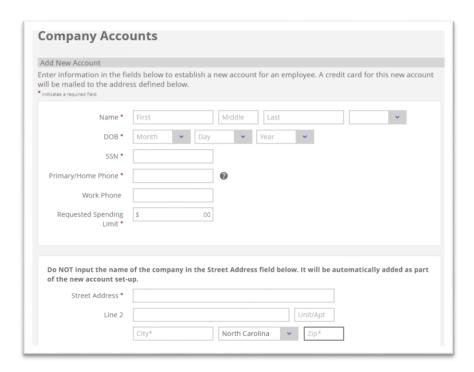

The bottom of the online cardholder form displays two fleet card options, Driver-Issued card or Vehicle-Issued card. Depending upon the selection, the prompt options will display. Select the prompt preference for the card. This data is stored in the chip and/or magnetic stripe of the card.

|                                                                                                    | -up.                                                                                                    |  |
|----------------------------------------------------------------------------------------------------|----------------------------------------------------------------------------------------------------|--|
| Street Address *                                                                                                    |                                                                                                    |  |
| Line 2                                                                                                    | Unit/Apt                                                                                                    |  |
|                                                                                                    | City* North Carolina V Zip*                                                                                                    |  |
|                                                                                                    |                                                                                                    |  |
|                                                                                                    |                                                                                                    |  |
| Will the new card be used                                                                                                    | i by an Employee or will it be assigned to a Vehicle?                                                                                                    |  |
| Oriver-Issued Card                                                                                                    | 0                                                                                                    |  |
| Vehicle-Issued Card                                                                                                    | 0                                                                                                    |  |
|                                                                                                    |                                                                                                    |  |
|                                                                                                    | and and                                                                                                    |  |
|                                                                                                    | Cancel Submit                                                                                                    |  |
|                                                                                                    |                                                                                                    |  |
|                                                                                                    |                                                                                                    |  |
|                                                                                                    |                                                                                                    |  |
| AUII abou nous good become                                                                                                    | A broom Complement on well to be a presented as a Makindan                                                                                                    |  |
|                                                                                                    | by an Employee or will it be assigned to a Vehicle?                                                                                                    |  |
| Driver-Issued Card                                                                                                    | <b>@</b>                                                                                                    |  |
| Ditter issued cord                                                                                                    |                                                                                                    |  |
|                                                                                                    |                                                                                                    |  |
| Vehicle-Issued Card                                                                                                    |                                                                                                    |  |
| Vehicle-Issued Card                                                                                                    | d <b>@</b>                                                                                                    |  |
| Would you like for the Dri                                                                                                    | iver/Employee to be prompted for Vehicle and/or Odometer Reading when using the card?                                                                                                    |  |
| Would you like for the Dri  No Prompting  Prompt for a Vehicl                                                                                                    | iver/Employee to be prompted for Vehicle and/or Odometer Reading when using the card?  le ID/PIN + Odometer Reading ter Reading Only                                                                                       |  |
| Would you like for the Dri  No Prompting  Prompt for a Vehicl                                                                                                    | iver/Employee to be prompted for Vehicle and/or Odometer Reading when using the card?                                                                                                    |  |
| Would you like for the Dri  No Prompting  Prompt for a Vehicl                                                                                                    | iver/Employee to be prompted for Vehicle and/or Odometer Reading when using the card?  le ID/PIN + Odometer Reading ter Reading Only                                                                                       |  |
| Would you like for the Dri  No Prompting  Prompt for a Vehicl                                                                                                    | iver/Employee to be prompted for Vehicle and/or Odometer Reading when using the card?  le ID/PIN + Odometer Reading ter Reading Only                                                                                       |  |
| Would you like for the Dri  No Prompting  Prompt for a Vehicl                                                                                                    | iver/Employee to be prompted for Vehicle and/or Odometer Reading when using the card?  le ID/PIN + Odometer Reading ter Reading Only                                                                                       |  |
| Would you like for the Dri No Prompting Prompt for a Vehicl Prompt for Odomet                                                                                             | iver/Employee to be prompted for Vehicle and/or Odometer Reading when using the card?  le ID/PIN + Odometer Reading ter Reading Only                                                                                       |  |
| Would you like for the Dri No Prompting Prompt for a Vehicl Prompt for Odome                                                                                              | iver/Employee to be prompted for Vehicle and/or Odometer Reading when using the card?  Ile ID/PIN + Odometer Reading ter Reading Only  Cancel Submit  ed by an Employee or will it be assigned to a Vehicle?               |  |
| Would you like for the Dri No Prompting Prompt for a Vehicl Prompt for Odomei                                                                                             | iver/Employee to be prompted for Vehicle and/or Odometer Reading when using the card?  Ile ID/PIN + Odometer Reading ter Reading Only  Cancel Submit  ed by an Employee or will it be assigned to a Vehicle?  d 3          |  |
| Would you like for the Dri No Prompting Prompt for a Vehicl Prompt for Odome                                                                                              | iver/Employee to be prompted for Vehicle and/or Odometer Reading when using the card?  Ile ID/PIN + Odometer Reading ter Reading Only  Cancel Submit  ed by an Employee or will it be assigned to a Vehicle?  d 3          |  |
| Would you like for the Dri No Prompting Prompt for a Vehicl Prompt for Odomei                                                                                             | iver/Employee to be prompted for Vehicle and/or Odometer Reading when using the card?  Ile ID/PIN + Odometer Reading ter Reading Only  Cancel Submit  ed by an Employee or will it be assigned to a Vehicle?  d 3          |  |
| Would you like for the Dri No Prompting Prompt for a Vehicl Prompt for Odomei                                                                                             | iver/Employee to be prompted for Vehicle and/or Odometer Reading when using the card?  Ile ID/PIN + Odometer Reading ter Reading Only  Cancel Submit  ed by an Employee or will it be assigned to a Vehicle?  d 3          |  |
| Would you like for the Dri No Prompting Prompt for a Vehicl Prompt for Odomei  Will the new card be use Driver-Issued Card Vehicle-Issued Card                            | iver/Employee to be prompted for Vehicle and/or Odometer Reading when using the card?  Ile ID/PIN + Odometer Reading ter Reading Only  Cancel Submit  ed by an Employee or will it be assigned to a Vehicle?  d 3          |  |
| Would you like for the Dri No Prompting Prompt for a Vehicl Prompt for Odome  Will the new card be use Driver-Issued Card Vehicle-Issued Card Would you like for the Card | iver/Employee to be prompted for Vehicle and/or Odometer Reading when using the card?  Ile ID/PIN + Odometer Reading ter Reading Only  Cancel Submit  ed by an Employee or will it be assigned to a Vehicle?  If the card? |  |
| Would you like for the Dri No Prompting Prompt for a Vehicl Prompt for Odome  Will the new card be use Driver-Issued Car Vehicle-Issued Car Would you like for the C      | iver/Employee to be prompted for Vehicle and/or Odometer Reading when using the card?  Ile ID/PIN + Odometer Reading ter Reading Only  Cancel Submit  ed by an Employee or will it be assigned to a Vehicle?  If the card? |  |

Changing a Fleet Card's parameters – Under the **Company Accounts** tile, select the fleet card from the account list, then click on the **Fleet** tile.

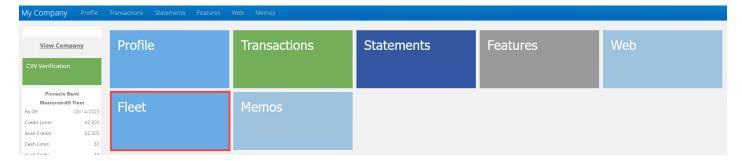

### Next, click on the Change button to

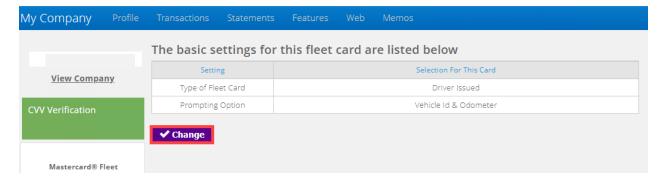

Enter the fleet card maintenance changes. When the type of Fleet Card is selected, the corresponding prompt options will display. After the prompt selection, click the **Save** button. The new fleet card will be created after 2 business days.

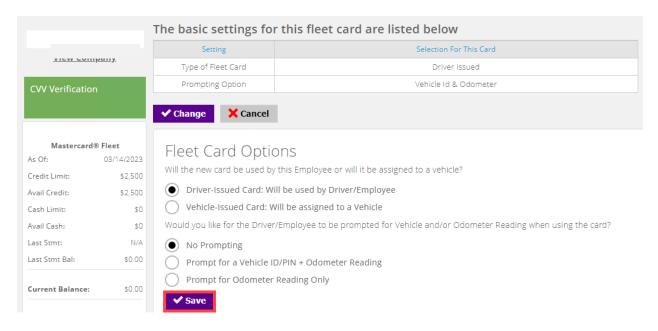

Fleet Management Reporting – Select the **Reporting** tile to access the Program Administration fleet reports.

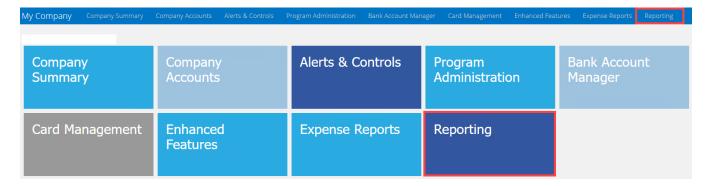

There are two fleet specific reports in the report's menu. The **L2/L3 Fleet** report and the **L2/L3 Select** report reports level 2 and level 3 transaction detail and point of sale prompting data to help companies manage and monitor the fleet card program.

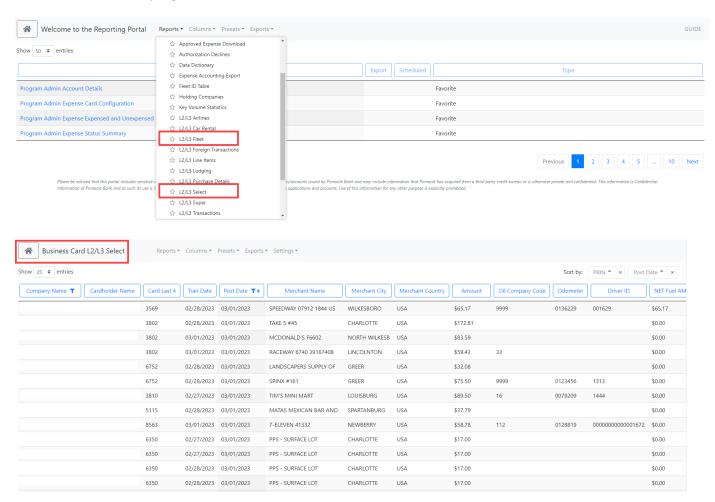

You have reached the end of the Program Administrator User Guide. If you have questions or need additional information, please contact customer service: 1.855.401.4743